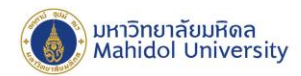

# **คู่มือการติดตั้งโปรแกรม Microsoft Office Standard 2019 บน MAC OS**

#### **เตรียมการติดตั้ง**

ผู้ใช้สามารถดูคุณสมบัติของเครื่องคอมพิวเตอร์ที่สามารถติดตั้งโปรแกรม Microsoft Office Standard 2019 สำหรับ MAC OS ได้ที่ Website เจ้าของผลิตภัณฑ์ หรือที่

URL : https://products.office.com/th-th/office-system-requirements?rtc=1

#### **Download โปรแกรมลิขสิทธิ์ของมหาวิทยาลัย**

โปรแกรมชุด Microsoft Office Standard 2019 for MAC OS ที่มหาวิทยาลัยจัดหาลิขสิทธิ์ใช้งาน ให้สำหรับบุคลากร สามารถ Download โปรแกรมได้ที่ <http://softwaredownload.mahidol/> (Log-in <u>ด้วย E-Mail account ของมหาวิทยาลัย)</u> โดยให้ Download files software ที่ตนเองต้องการจะติดตั้ง ซึ่ง ในคู่มือนี้จะใช้ Microsoft Office Standard 2019 for MAC OS เป็นตัวอย่างในการติดตั้ง โดยมีขั้นตอน ดังต่อไปนี้

#### ❖ **Microsoft\_Office\_Standard\_2019\_for\_Mac.zip**

หลังจาก Download เรียบร้อย ให้ Extract ไฟล์ Microsoft\_Office\_Standard\_2019\_for\_Mac.zip ออกมารอไว้ก่อน โดยจะพบชื่อโฟลเดอร์และไฟล์ดังภาพ

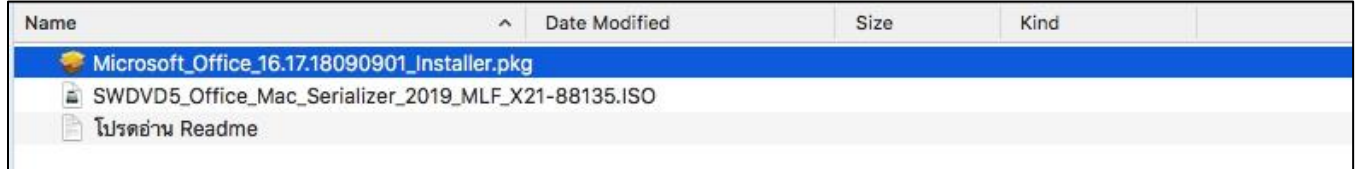

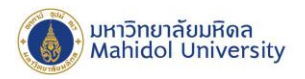

#### **ก่อนการติดตั้ง**

ก่อนการติดตั้ง ให้เตรียมการดังต่อไปนี้

- $\checkmark$  ตรวจสอบว่าเครื่องคอมพิวเตอร์ของผู้ใช้รองรับการติดตั้ง Microsoft Office Standard 2019 for MAC OS ได้
- $\checkmark$  เครื่องคอมพิวเตอร์ของผู้ใช้ต้องอยู่ในสถานะเชื่อมต่ออินเตอร์เน็ตได้สำหรับ Activate Key License
- $\checkmark$  กรณีเครื่องคอมพิวเตอร์มีการติดตั้ง Office อยู่ก่อนแล้วให้ทำการถอนการติดตั้งก่อนติดตั้ง Version 2019
- $\checkmark$  หลังจาก Download และ Extract ไฟล์ Microsoft Office Standard 2019 for Mac.zip ้ออกมาเรียบร้อยแล้ว โดยจะพบชื่อโฟลเดอร์และไฟล์ ดังภาพ > โดยลำดับการติดตั้งโปรแกรมจะเริ่ม จาก Microsoft\_Office\_16.21.19011500\_Installer.pkg และ SWDVD5\_Office\_Mac\_Serializer\_2019\_MLF\_X21-88135.ISO ตามล าดับ

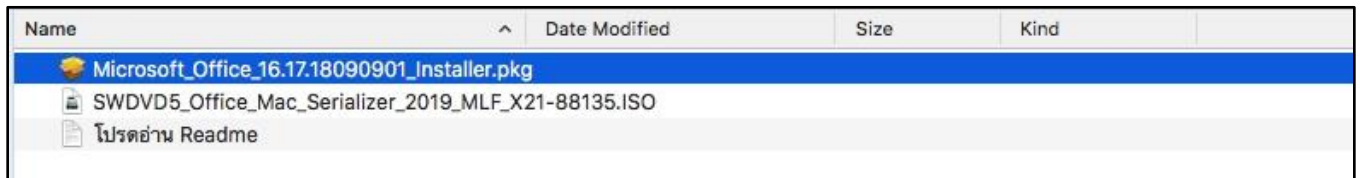

### **เริ่มการติดตั้งโปรแกรม**

### **ล าดับที่ 1 ติดตั้ง Microsoft\_Office\_16.21.19011500\_Installer.pkg**

Double-click ที่ไฟล์ Microsoft\_Office\_16.21.19011500\_Installer.pkg เมื่อโปรแกรมเริ่มการติดตั้ง จะ ปรากฏหน้าต่างสถานะการติดตั้งโปรแกรม ตามภาพด้านล่าง ให้กดปุ่ม Continue

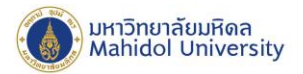

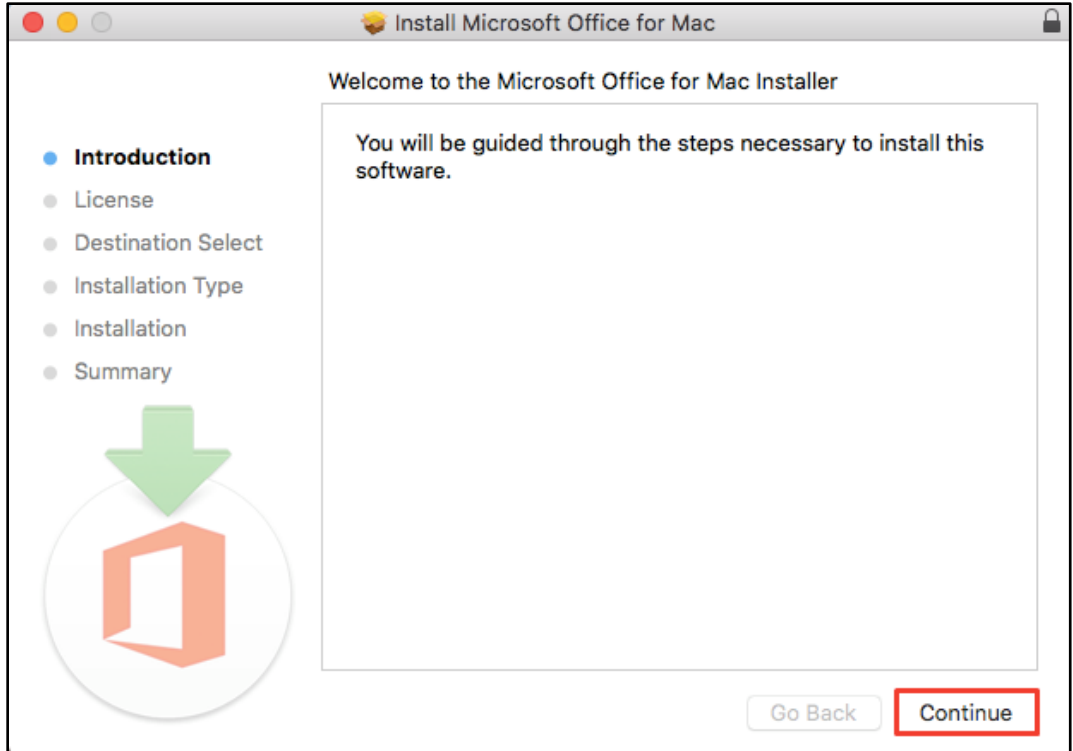

จะปรากฏหน้าต่าง Software License Agreement ให้กดปุ่ม Continue

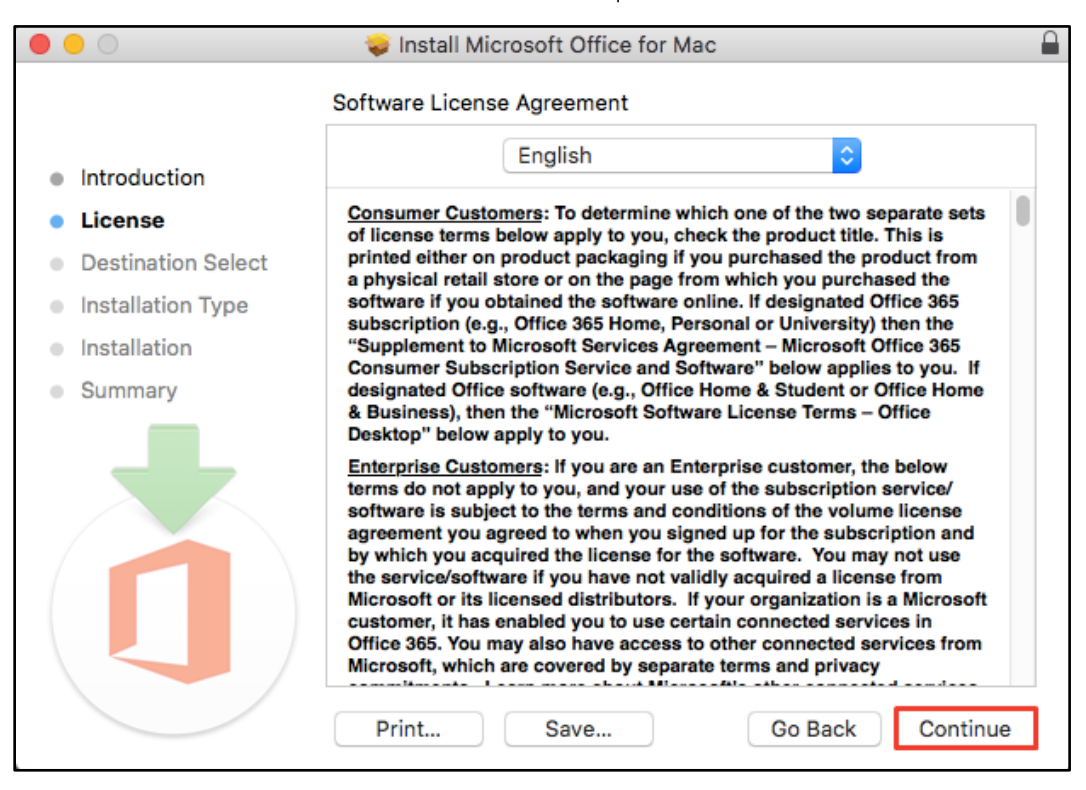

alisadom of the Land

999 ก.พุทธมณฑลสาย 4 ต.ศาลายา อ.พุทธมณฑล จ.นครปฐม 73170

999 Phuttamonthon 4 Road, Salaya, Nakhon Pathom 73170 Thailand

www.mahidol.ac.th

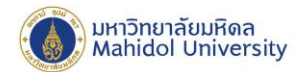

กดปุ่ม Agree เพื่อยอมรับการติดตั้งโปรแกรม

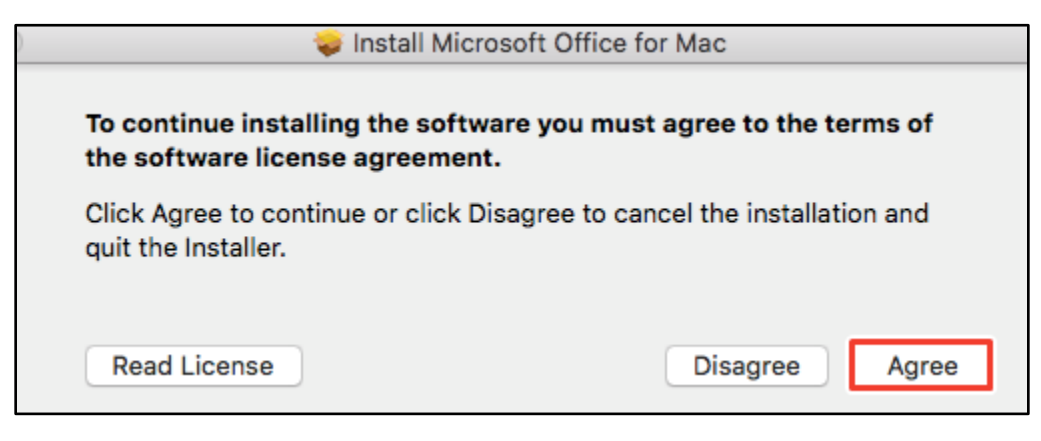

### กดปุ่ม Install เพื่อติดตั้งโปรแกรม

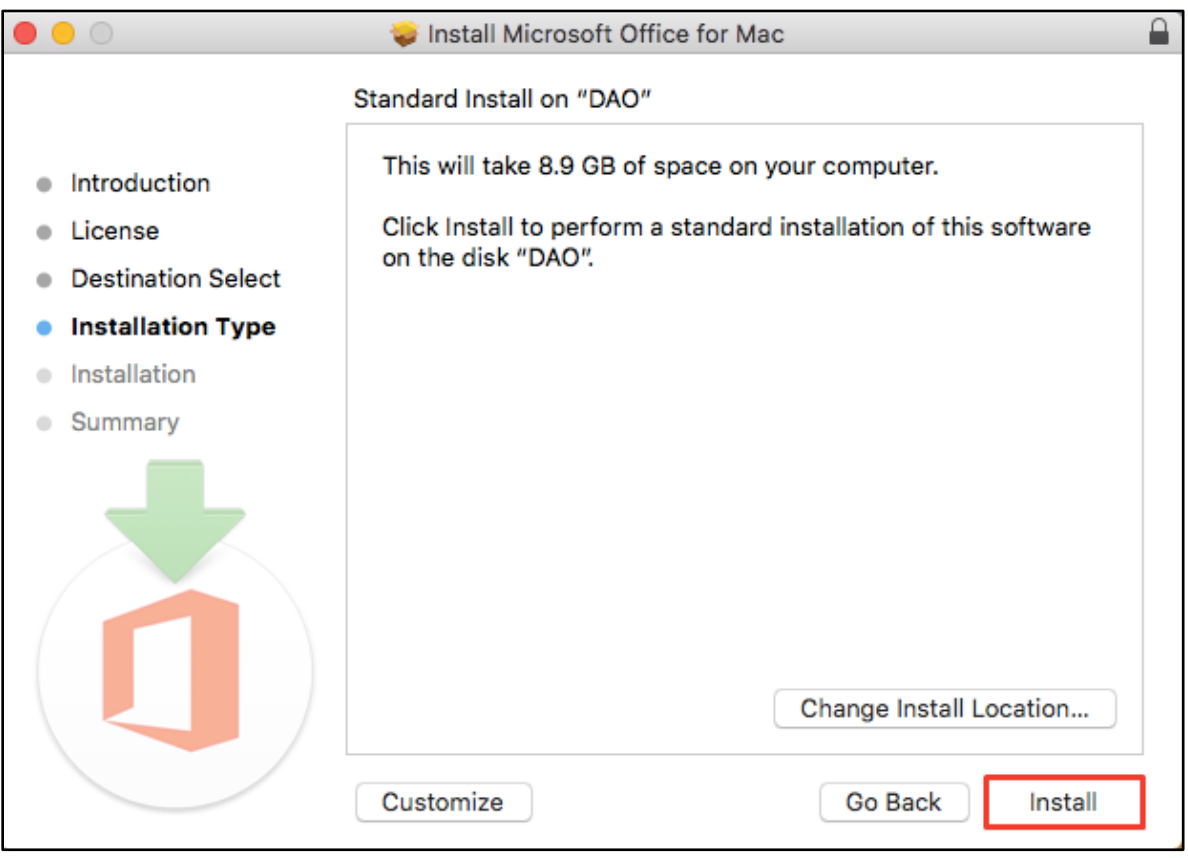

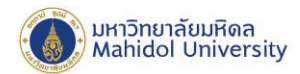

กรอก Username และ Password ของเครื่อง และกดปุ่ม Install Software เพื่อยืนยันการติดตั้งโปรแกรม

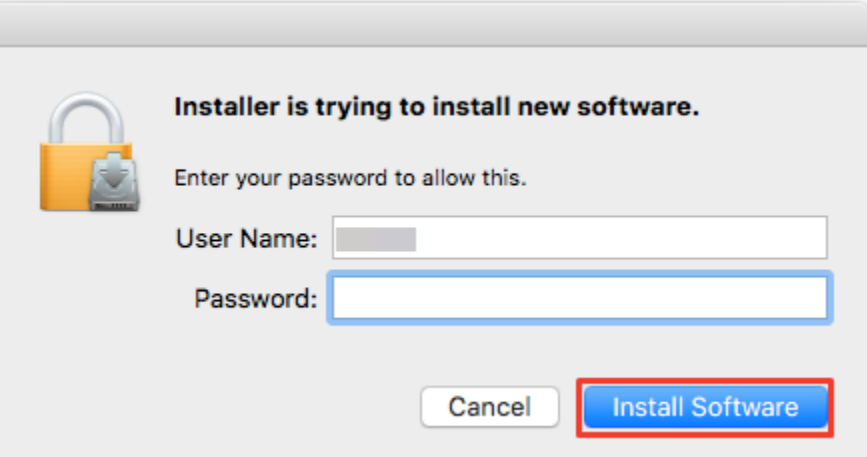

โปรแกรมจะแสดงสถานการณ์ติดตั้งโปรแกรมตามภาพด้านล่าง โดยรอประมาณ 5-10 นาที จนกว่าโปรแกรม จะติดตั้งสมบูรณ์

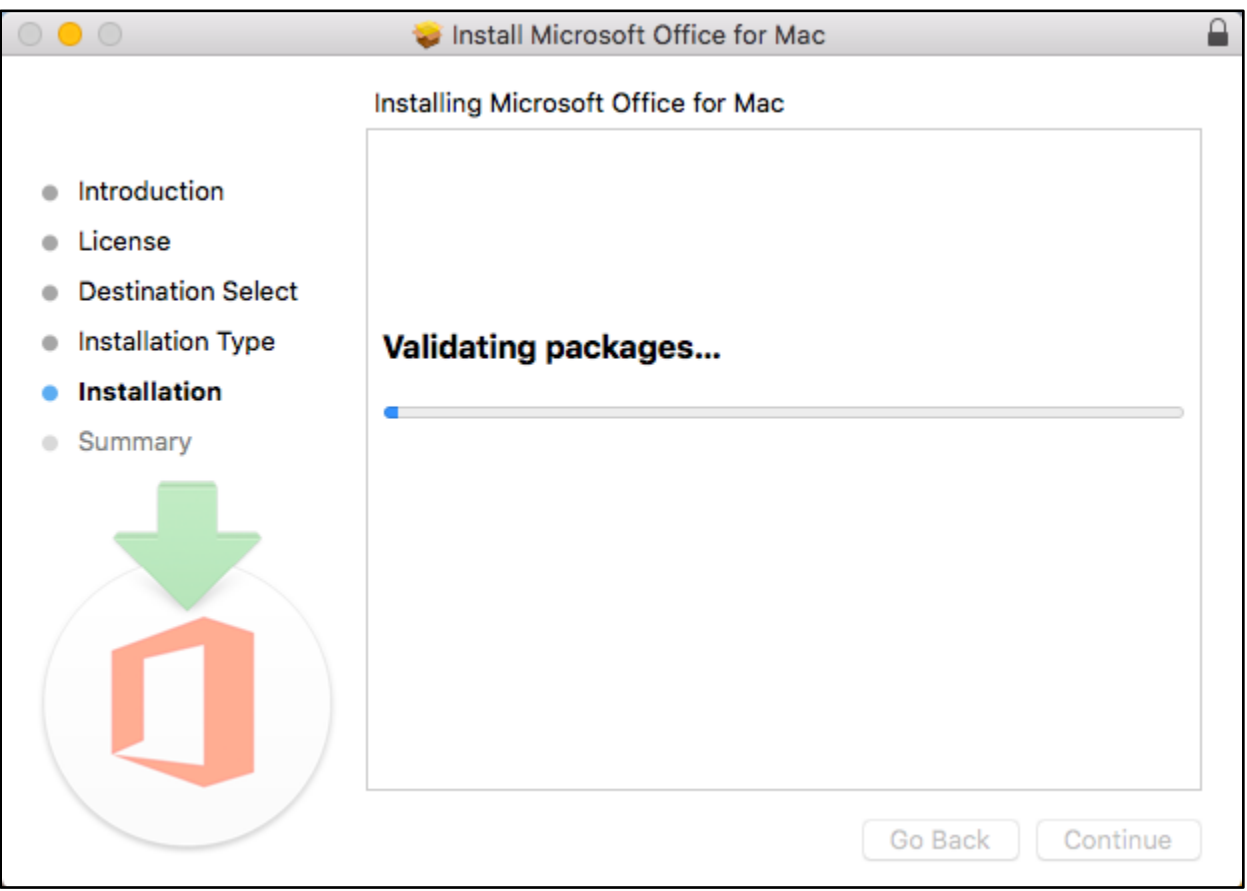

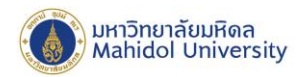

เมื่อโปรแกรมติดตั้งโปรแกรมเสร็จสมบูรณ์ จะแสดงหน้าต่างดังภาพด้านล่าง จากนั้น กดปุ่ม Close

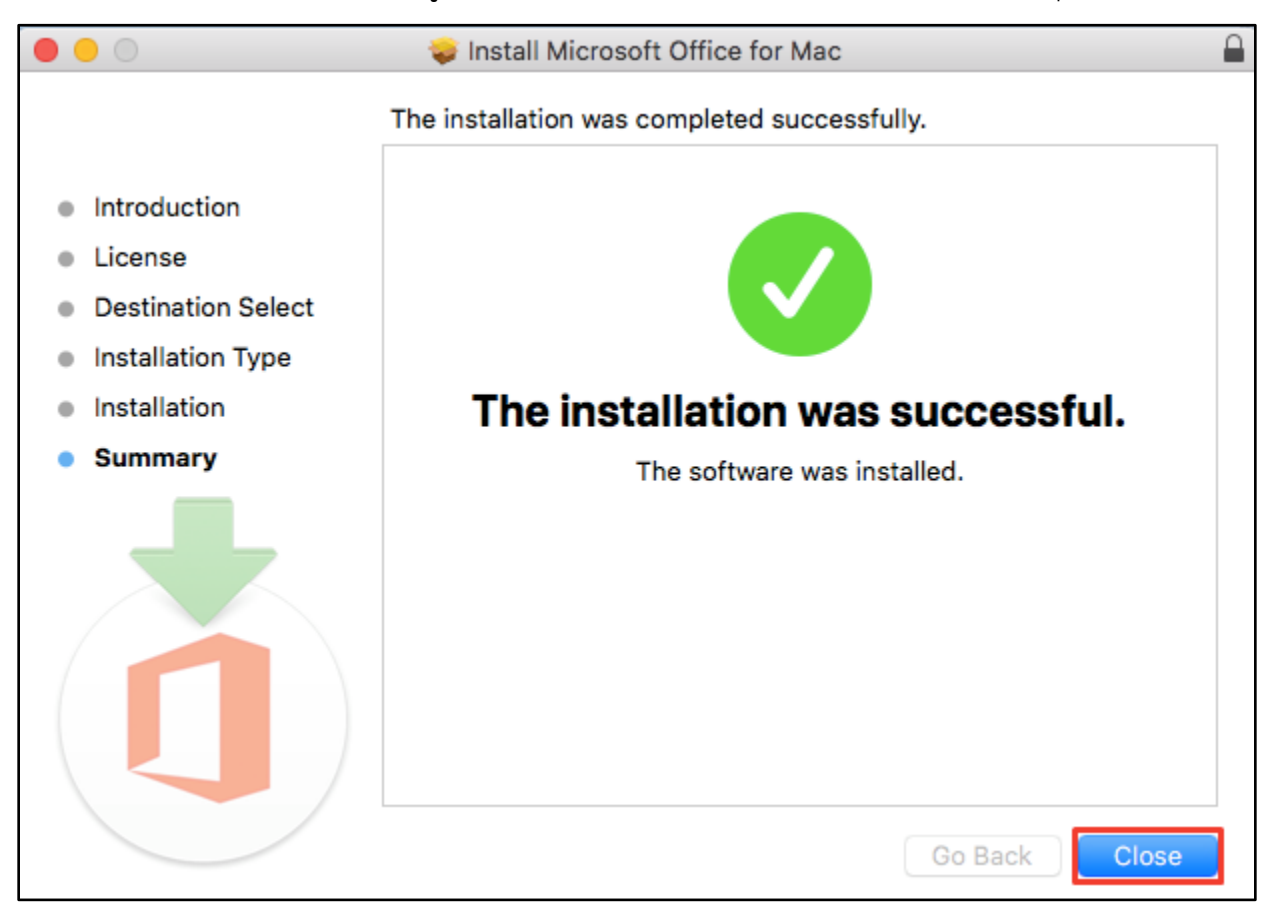

### **ล าดับที่ 2 ติดตั้ง SWDVD5\_Office\_Mac\_Serializer\_2019\_MLF\_X21-88135.ISO**

Double-click ที่ไฟล์ SWDVD5 Office Mac Serializer 2019 MLF X21-88135.ISO โปรแกรมจะทำ การ Extract ไฟล์ โดยจะพบโฟลเดอร์ และไฟล์ตามภาพ จากนั้นให้ Double-click ที่ไฟล์ Microsoft Office Standard 2019 VL Serializer.pkg

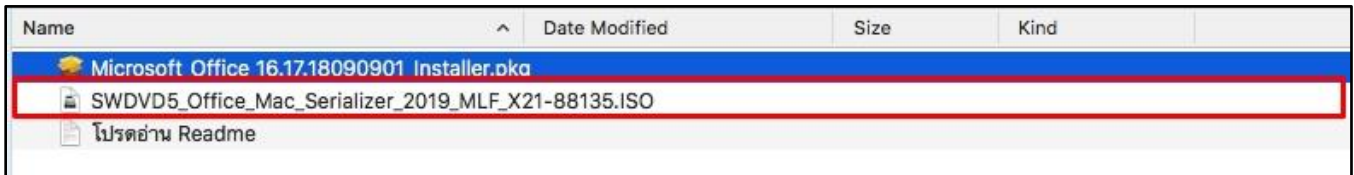

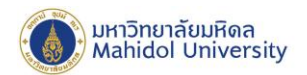

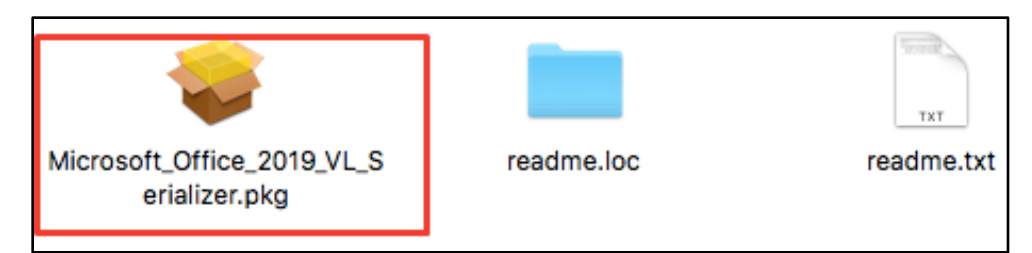

# จะปรากฏหน้าต่างสถานะการติดตั้งโปรแกรม ตามภาพด้านล่าง ให้กดปุ่ม Continue

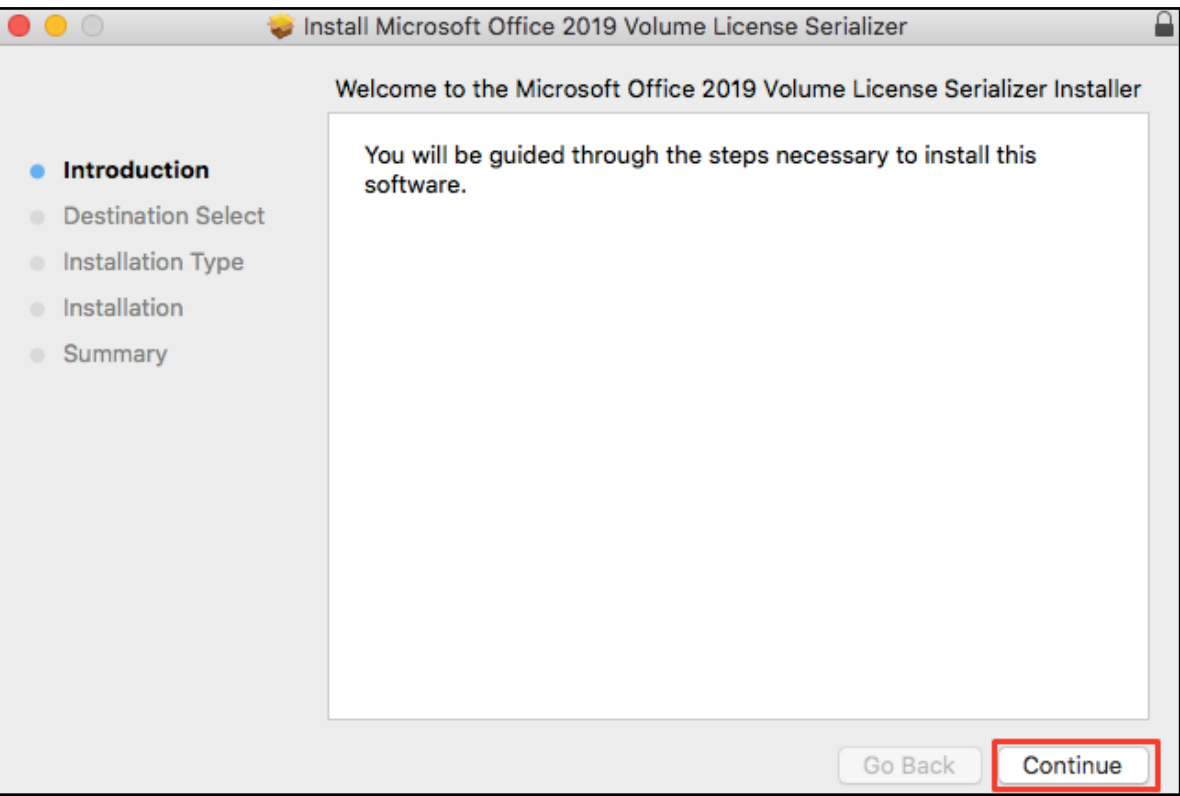

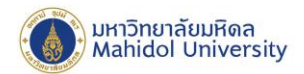

### เลือกInstall for all users of this computer จากนั้นให้กดปุ่ม Continue

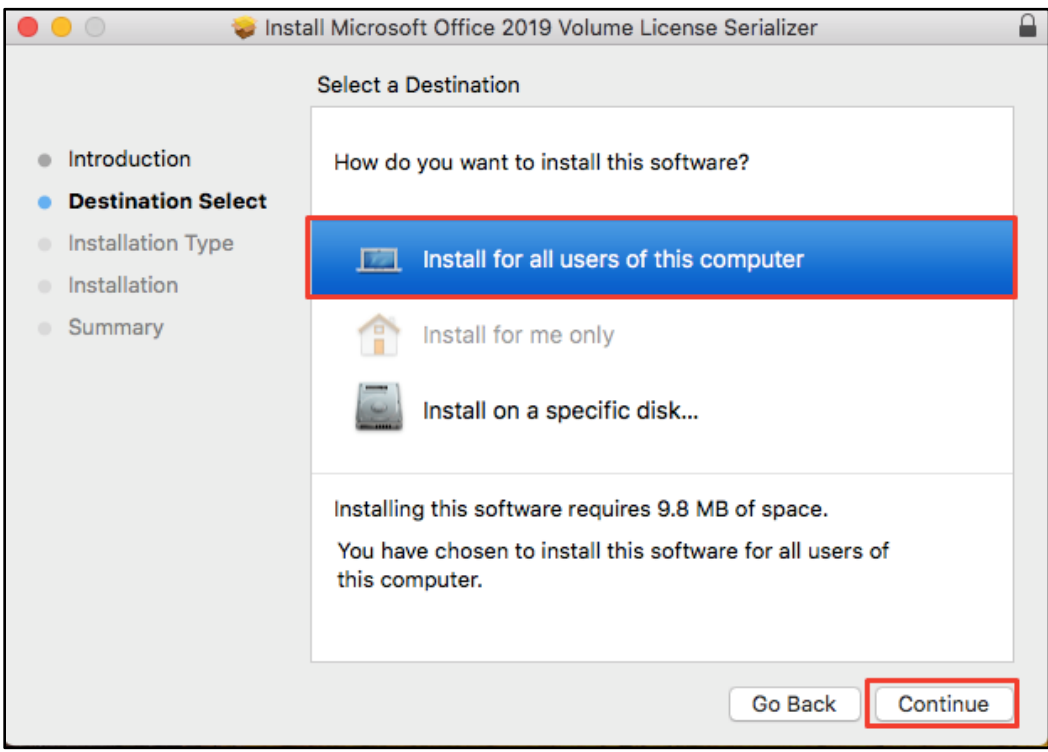

## กดปุ่ม Install เพื่อติดตั้งโปรแกรม

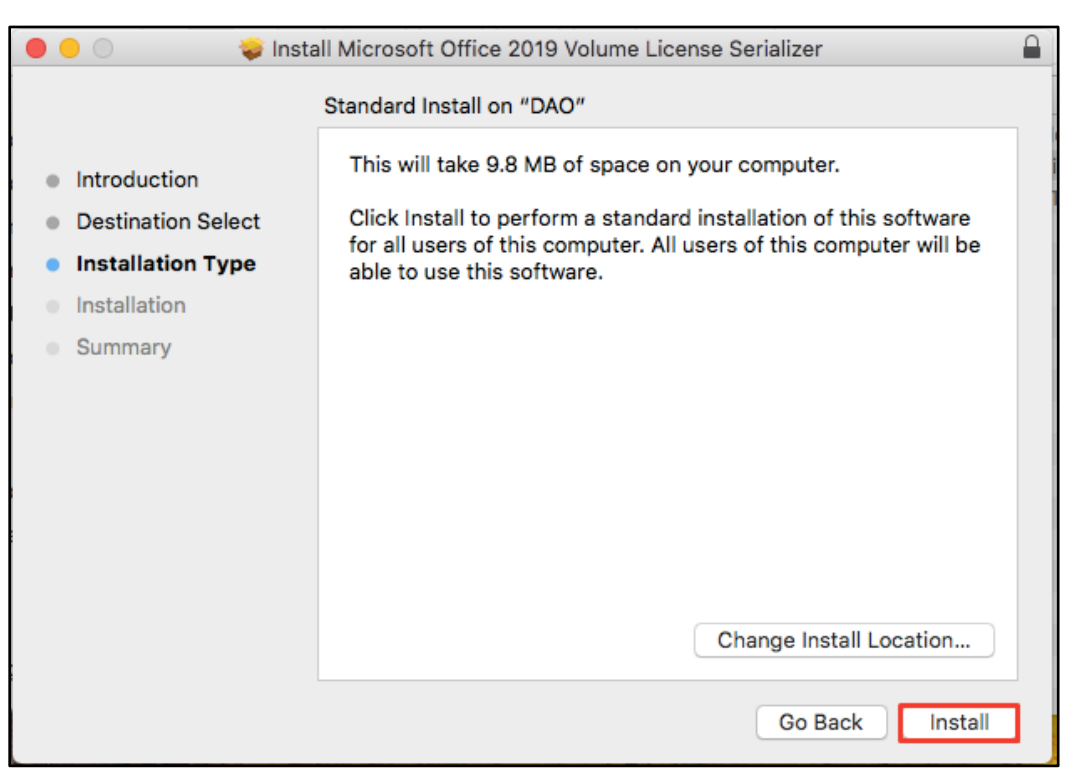

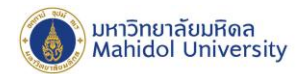

กรอก Username และ Password ของเครื่อง และกดปุ่ม Install Software เพื่อยืนยันการติดตั้งโปรแกรม

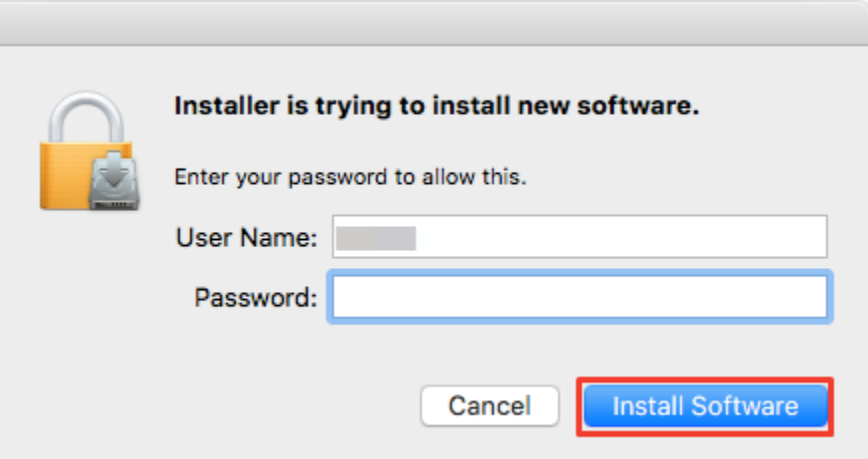

เมื่อโปรแกรมติดตั้งโปรแกรมเสร็จสมบูรณ์ จะแสดงหน้าต่างดังภาพด้านล่าง จากนั้นกดปุ่ม Close

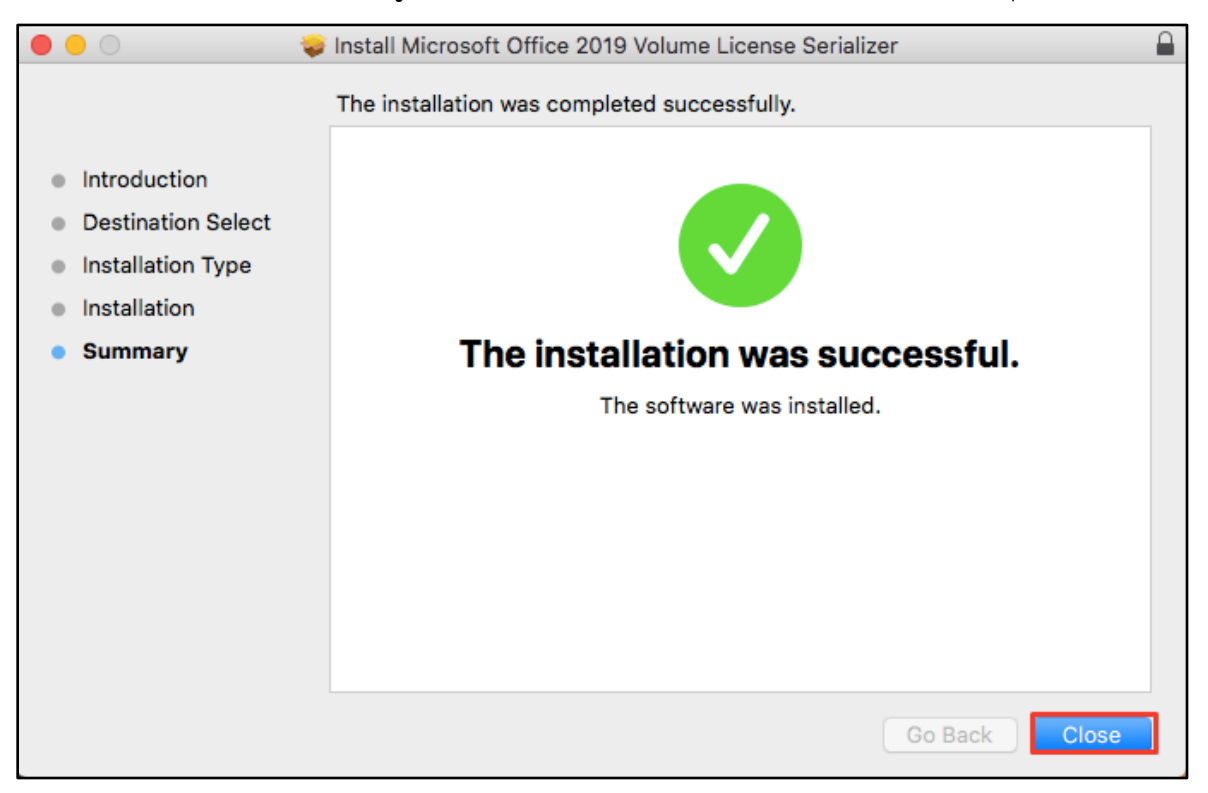